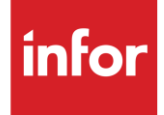

# Infor WIX Filtration Products (WX)

**Traditional** 

#### **Copyright © 2018 Infor**

#### **Important Notices**

The material contained in this publication (including any supplementary information) constitutes and contains confidential and proprietary information of Infor.

By gaining access to the attached, you acknowledge and agree that the material (including any modification, translation or adaptation of the material) and all copyright, trade secrets and all other right, title and interest therein, are the sole property of Infor and that you shall not gain right, title or interest in the material (including any modification, translation or adaptation of the material) by virtue of your review thereof other than the non-exclusive right to use the material solely in connection with and the furtherance of your license and use of software made available to your company from Infor pursuant to a separate agreement, the terms of which separate agreement shall govern your use of this material and all supplemental related materials ("Purpose").

In addition, by accessing the enclosed material, you acknowledge and agree that you are required to maintain such material in strict confidence and that your use of such material is limited to the Purpose described above. Although Infor has taken due care to ensure that the material included in this publication is accurate and complete, Infor cannot warrant that the information contained in this publication is complete, does not contain typographical or other errors, or will meet your specific requirements. As such, Infor does not assume and hereby disclaims all liability, consequential or otherwise, for any loss or damage to any person or entity which is caused by or relates to errors or omissions in this publication (including any supplementary information), whether such errors or omissions result from negligence, accident or any other cause.

Without limitation, U.S. export control laws and other applicable export and import laws govern your use of this material and you will neither export or re-export, directly or indirectly, this material nor any related materials or supplemental information in violation of such laws, or use such materials for any purpose prohibited by such laws.

#### **Trademark Acknowledgements**

The word and design marks set forth herein are trademarks and/or registered trademarks of Infor and/or related affiliates and subsidiaries. All rights reserved. All other company, product, trade or service names referenced may be registered trademarks or trademarks of their respective owners.

#### **Publication Information**

Release: Infor WIX Filtration Products Publication date: August 2018

## <span id="page-2-0"></span>**Contents**

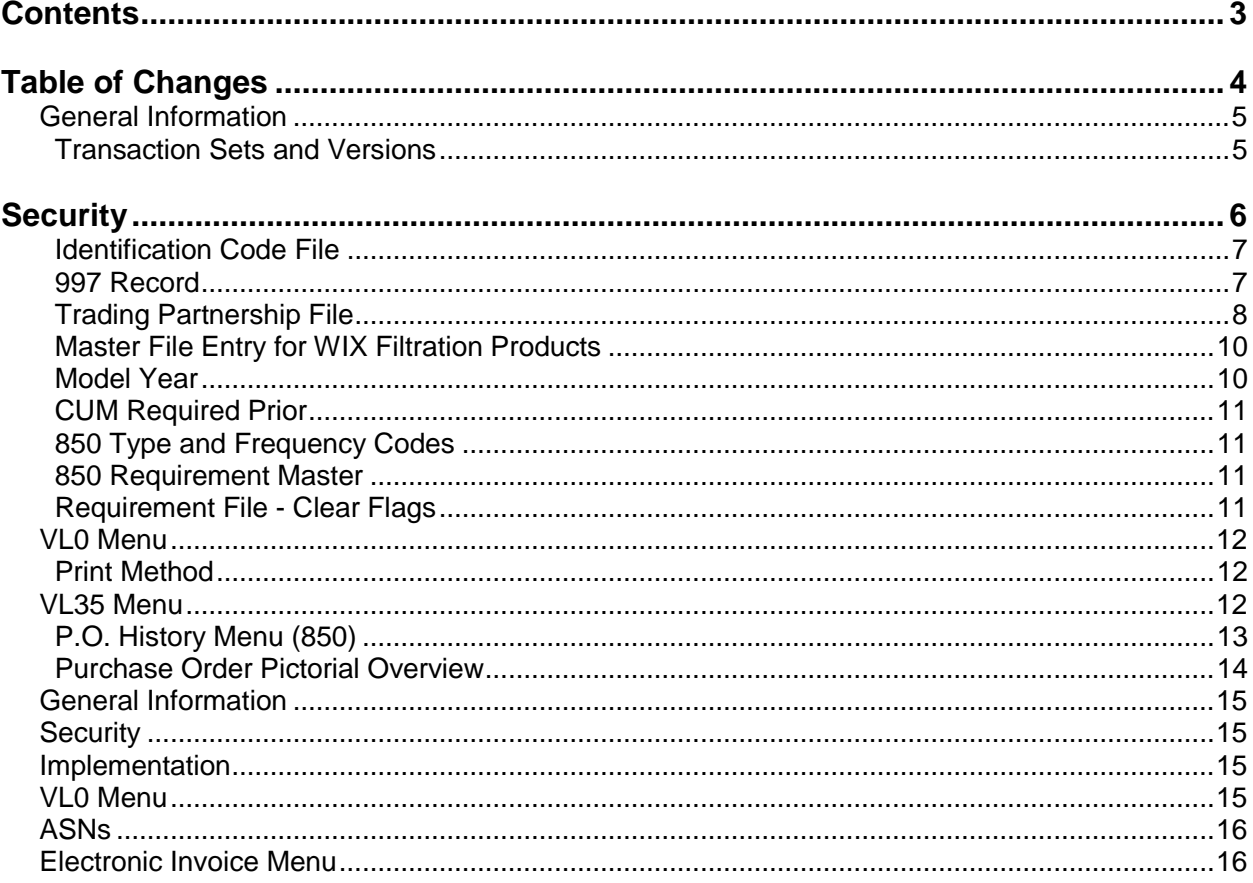

## <span id="page-3-0"></span>**Table of Changes**

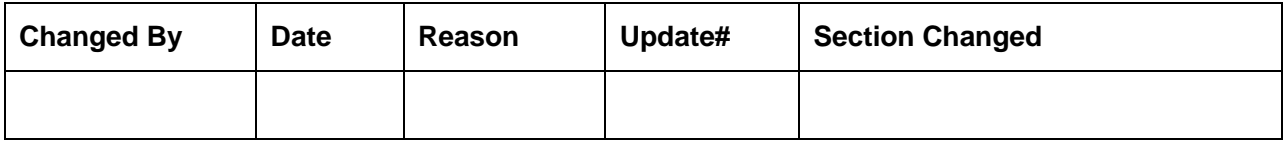

## <span id="page-4-0"></span>**General Information**

#### <span id="page-4-1"></span>**Transaction Sets and Versions**

The WIX Filtration Products module supports the following transaction sets:

- 850 Purchase Order Version 4010
- 997 Functional Acknowledgement Version 2003

The 850 (Purchase Order) contains requirements that are to be shipped to a WIX Filtration Products location. The 850 is used to order the parts and indicates where and when the parts are to be shipped.

The 997 (Functional Acknowledgement) is used to acknowledge the receipt of an 850.

### <span id="page-5-0"></span>**Security Communication Method**

WIX Filtration Products communicates through the ACM (Advanced Communications Module) component.

For more information on ACM, see Chapter 17 of the AutoRelease main manual. Enter security requirements (identification codes, passwords, etc.) before attempting to receive or transmit. Network security is entered one time, but may be accessed by multiple trading partners.

Note: When establishing communication set up either with a VAN or direct, the following must exist:

Wrap Data? YES - 80

Start New Record on New Interchange? YES

#### **File Archiving / Auto Print and Process**

(Option 3 on the AZ10 Menu - ACM)

```
AZD2008 PROCESS PROFILE SETUP 
        OEM .......................
        Company ...................
        Auto Print ................
        Auto Process...............
        Auto 997....................
        Days To Archive............
         F4=Prompt F12=Cancel
```
- Auto Print (Y/N) Enter "Y" if using AutoReceive and Breakdown (scheduled through ACM), to perform an automatic Print after the Breakdown. Enter "N" if not using AutoReceive, or, if using AutoReceive and Breakdown, if the Print option is not to be run automatically after the Breakdown.
- Auto Process (Y/N) Enter "Y" if using AutoReceive and Breakdown (scheduled through ACM) and if also using Auto Print, to perform an automatic Process after the Receive, Breakdown and Print. Enter "N" if not using AutoReceive, or, if using AutoReceive, Breakdown, and Auto Print, if the Process option is not to be run automatically after the Print.
- Auto 997 (Y/N) Enter "Y" and a 997 will automatically be sent back to the OEM acknowledging receipt of inbound EDI data.
- Days to Archive Enter the number of days to archive files received from the OEM. Files must be saved for at least one day. Archived files, are files that are stored for a given number of days so that they can be reactivated. The number of days is not based on calendar days. Only the number of days when a communication session takes place is counted. Then the archived files are removed during the next shift.

Note: Only error free requirements are processed. Errors must be corrected and the "Print" and "Process" options must be taken manually to process the remaining data.

## **Implementation**

#### <span id="page-6-0"></span>**Identification Code File**

The Identification Code File is used when taking the options to "Split" a file received from WIX Filtration Products and when transmitting ASNs. The Identification Code File is used differently by different manufacturers.

```
Company Number - xx
OEM Code - WX
Plant ID - Supplier Code
OEM ID - 7048646711
Corporate ID - Supplier defined *
Remit to Duns Number - Not used by WIX Filtration Products
VAT Code - Tax ID
Transmission Mode ........ P (T/P) T-Test, P-Production 
Smart Labels \dots\dots\dots\dots. N (Y/N)Pallet Staging ........... N (Y/N)
Bar Code File Transfer ... N (Y/N) 
Variable Unwrap Print .... Y (Y/N) 
Automatic print of 997 ... N (Y/N) 
AutoMap..................... N (Y/N)
F1=Help F10=Delete F12=Return F14=Trading Partnership File (X.12) 
F17=Selective F/A's F18=Additional Qualifiers F19=Outbound Receiver IDs
```
\* The corporate ID is received in the ISA\*08 and transmitted in the ISA\*06 in the ASN File.

Errors that occur during the "Split" that indicate a code is missing from the Identification Code File are referring to plant ID or OEM ID.

#### <span id="page-6-1"></span>**997 Record**

Set up the 997 Identification Code record as shown below.

```
Company Number - AT 
OEM Code - WX 
Plant ID - SUPPID 997 
OEM ID - Not used by WIX Filtration Products
Corporate ID - The South Corporate ID - Not used by WIX Filtration Products
Remit to Duns Number - Not used by WIX Filtration Products 
VAT Code - The South Code - Not used by WIX Filtration Products
Transmission Mode ........ P (T/P) T-Test, P-Production 
Smart Labels ............ N (Y/N)
Pallet Staging ........... N (Y/N)
Bar Code File Transfer ... N (Y/N) 
Variable Unwrap Print .... Y (Y/N) 
Automatic print of 997 ... N (Y/N) 
Aut\odot Map...................... N (Y/N)
```
### <span id="page-7-0"></span>**Trading Partnership File**

The Trading Partnership File is used to enter data used in the "enveloping" of the electronic file being transmitted instead of using the Identification Code file and the hardcoding within the programs. When a trading partner changes its enveloping, users may change the enveloping in the Trading Partnership File, instead of waiting for a program change.

Press F14 (Trading Partnership file) after entering the appropriate data in the Identification Code File.

Steps to create default values:

- 1. Press F6 (Add) from the ISA list screen.
- 2. Enter optional abbreviations or leave blank if all customers and destinations for this company, OEM, and supplier code are the same.
- 3. Press Enter.
- 4. Enter the code representing the data format ("A" for ISA).
- 5. Press Enter. The ISA detail screen displays.
- 6. Press F7 (Infor defaults). The following records are created.

997 Record

One ISA record is created.

One GS record is created (997).

If the control number is to start at a number other than 0, the control numbers screen must be accessed, F14 (Control#) from the ISA list screen. No modifications are needed to the ISA record. Modifications are needed to the GS detail screen.

- 1. Press Enter. The ISA list screen displays.
- 2. Press F14 (Control#) to enter the ST control number.

#### **Control Numbers Screen**

```
VLD9702O Control Numbers 
  ISA Control#: 31 
  GS Control#: 89 
  ST Control#: 
F12=Return
```
ST Control Number - The number in this field represents the last ST control number used when the Create and Transmit option was taken for the 846, 856, or 997. This applies only when the non-repeating Transaction Control Number field is marked with "Y" on the GS detail screen. The ST control number is incremented by one each time an 846, 856, or 997 file is transmitted. If this field is blank (representing zero), after the first transmission, it increases to one.

- 1. Press Enter. The ISA list screen displays with one ISA record (997).
- 2. Select the record with "1."
- 3. Press Enter. The ISA detail screen displays.

#### **ISA Detail Screen**

```
VLD9702A Maintain Trading Partnership File 
Company Number........... KB (A)ISA/(C)ICS/(E)Edifact: A
OEM Code............... WX
Supplier ID............. 12345 
Customer Abbrv(O)....... 
Destination Abbrv(O).... 
User Define Description: 
             Qualifier/Information 
Authorization: \qquad \qquad Active (Y) / (N):
Security: 
Sender: 
Receiver: 
                                         Hexadecimal Code 
Control Standards ID: Sub Element Separator:
Version Identifier: Data Element Separator:
                                      Segment Terminator: 
Computer Generated ISA Control Number: 
F7=Create Infor Defaults F10=GS Level F12=Return
```
- 1. Required Changes for the SUPPID 997 ISA Record
- 2. Sender ID Required. Enter the supplier's Corporate ID.
- 3. Receiver ID Required. Enter the trading partner's ID.
- 4. Press F10 (GS Level). The GS list screen displays.
- 5. Select the GS record with "1" and press Enter to display the GS detail screen. Default data can be viewed or maintained.
- 6. GS Detail Screen

VLD9702E Maintain Functional Identifier Company Number.......... KB OEM Code.............. WX Supplier ID............ SUPPID 997 Customer Abbrv(O)....... Destination Abbrv(O).... Transaction Type........ 997 Non Repeating Transaction Functional Identifier:  $\qquad \qquad \qquad \qquad \qquad$  Control Number: Application Sender: SUPPID 997 Application Receiver: ST Control#: Responsible Agency Code: Version/Release/Industry: (T)est/(P)roduction: Acknowledge Requested: Last Date Used: 0/00/00 Last Time Used: Number Times Used: Processing Option: Computer Generated Group Control Number: P=Print Before Sending F12=Return

Processing Option - The default is blank; an unwrapped file is not to be viewed before the transmission. Or, change to "P" to activate an unwrapped file to be viewed before the transmission (optional).

1. Required Changes for the SUPPID 997 GS Record

Non-Repeating Transaction - Enter "Y" (required). <xxx> requires the ST control number to be Control Number unique and not repeated for one year (365 days).

Application Sender - Required. Enter the supplier's Corporate ID

Application Receiver - Required. Enter the trading partner's ID.

- 1. Press Enter.
- 2. Press F12 to return to the ISA detail screen.
- 3. Press F12 twice to return to the ISA list screen.

Setup is complete.

#### <span id="page-9-0"></span>**Master File Entry for WIX Filtration Products**

The entry of each master file is not explained in this document. Only the master files that require unique entry, to accommodate specific business practices for this trading partner are noted.

#### <span id="page-9-1"></span>**Model Year**

WIX Filtration Products does not send model year. Therefore, the Requirement and Price files must be entered leaving the model year fields blank.

### <span id="page-10-0"></span>**CUM Required Prior**

WIX Filtration Products does not send CUM required prior. It must be entered manually before going live so the system can include ahead or behind figures in the package quantity. The CUM required prior is entered using the option Enter Manual Requirements. CUM required prior can be entered using F5 from the entry screen or it may be entered directly on the header screen.

Note: When entering manual requirements, set the CUM required prior to equal the supplier's CUM shipped.

#### <span id="page-10-1"></span>**850 Type and Frequency Codes**

WIX Filtration Products does not use type or frequency codes for the 850. AutoRelease requires type and frequency codes to add or change manual requirements. The system assigns type C (firm) and frequency D (daily) to the requirements. Enter CD in the EDI Code file.

#### <span id="page-10-2"></span>**850 Requirement Master**

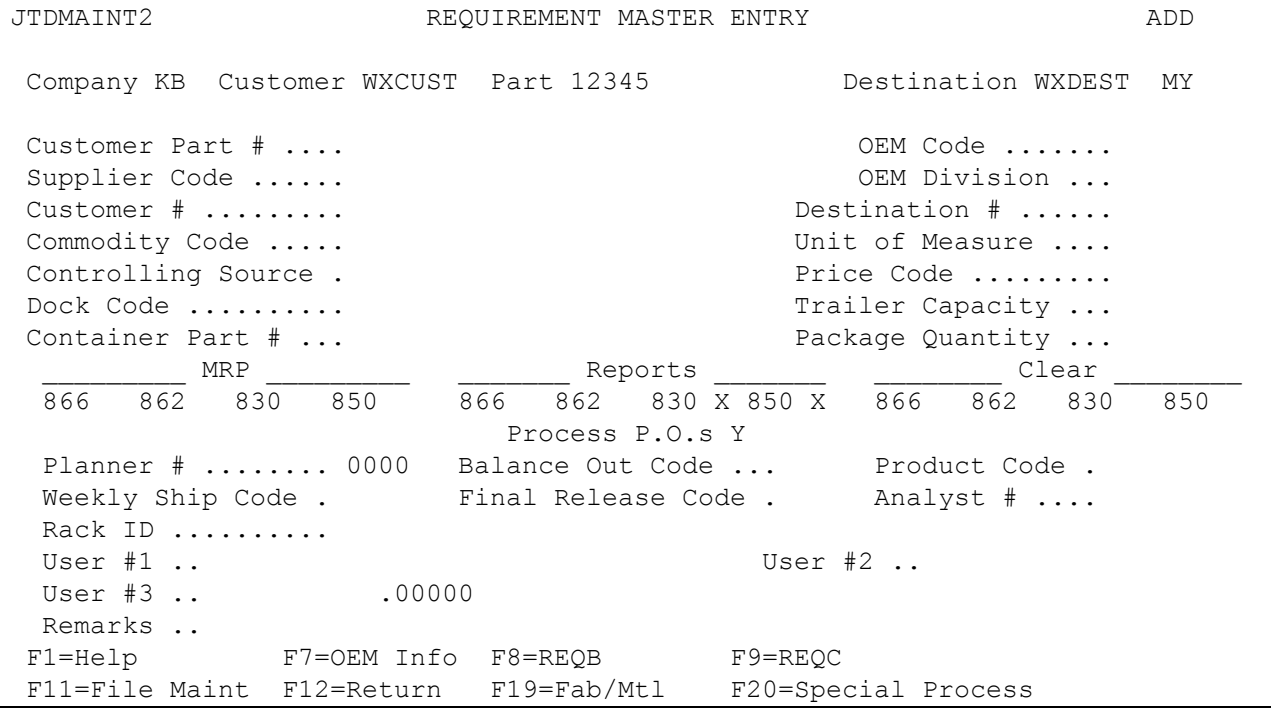

#### <span id="page-10-3"></span>**Requirement File - Clear Flags**

Do not mark the clear flags.

## <span id="page-11-0"></span>**VL0 Menu**

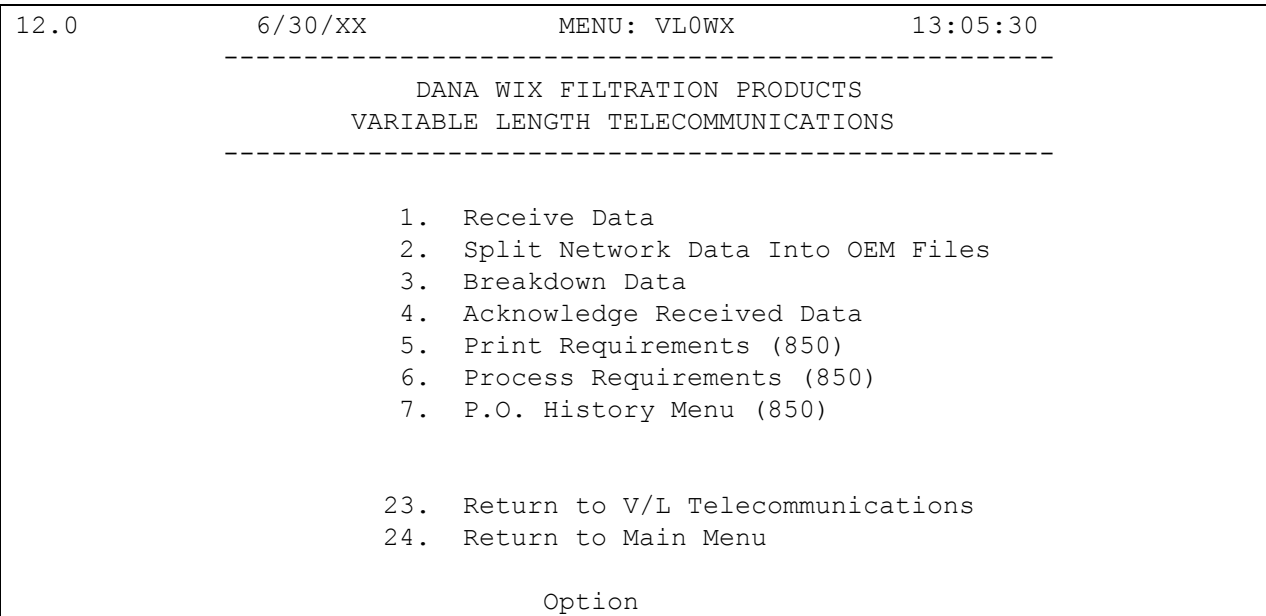

Many options are identical from trading partner to trading partner. Those options are explained one time only in the AutoRelease manual. Only options unique to this trading partner, exceptions or unique business practices are explained in this document.

#### <span id="page-11-1"></span>**Print Method**

Print Method: Optional

WIX Filtration Products is coded to use the optional "Print" method.

### <span id="page-11-2"></span>**VL35 Menu**

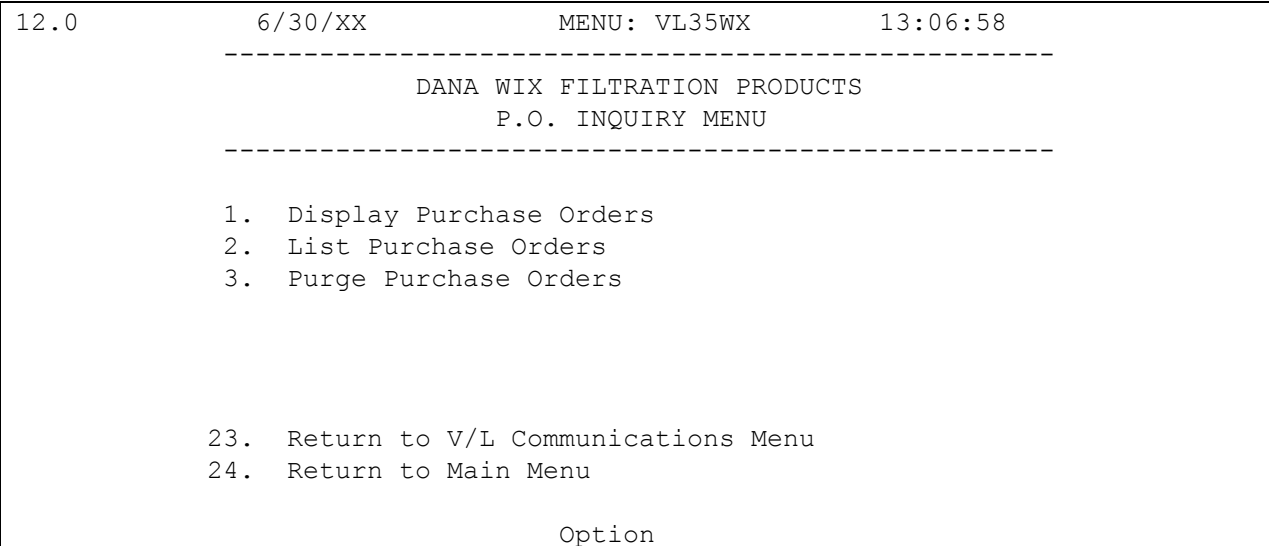

### <span id="page-12-0"></span>**P.O. History Menu (850)**

(Option 6 on the VL0 menu)

The WIX Filtration Products P.O. Inquiry Menu is used to inquire into the 850 file received from WIX Filtration Products. All data received can be viewed and/or listed from this menu (VL35WX). When this data is no longer current, it may be purged.

WIX Filtration Products' purchase orders (850s) are not processed into the load file, even if the 850 report flag is marked. WIX Filtration Products uses the 850 to establish pricing only. Purging purchase order records from the VL35 menu therefore does not affect the requirement or load files. During the "Process," all data received in the 850 file is placed in the universal files VPX855A - VPX855P. This is the same data from the 850 Edit List that is placed on hold during the "Print" from the WIX Filtration Products VL0WX menu.

### <span id="page-13-0"></span>**Purchase Order Pictorial Overview**

#### **Screens, Selection Options and Function Keys**

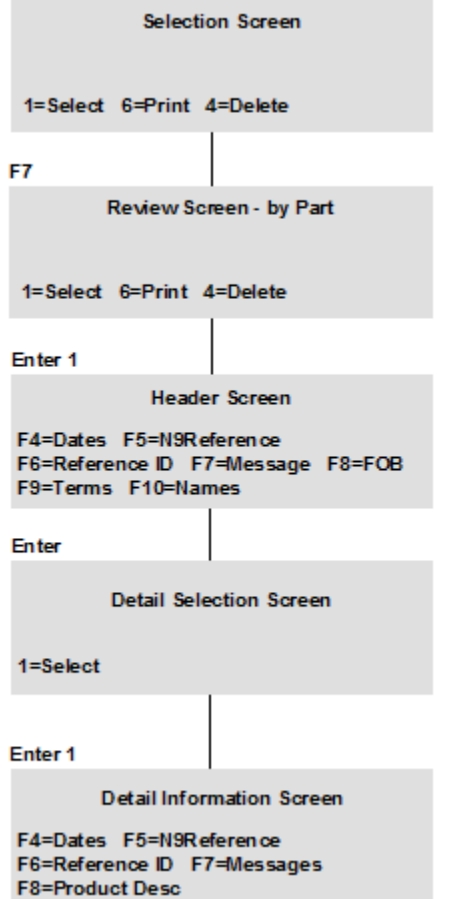

## **How to Use This Document**

This document provides information regarding unique instructions required to implement this trading partner's unique business practices. Check the chapters in AutoRelease that describe the common functions and procedures performed by all trading partners, such as the daily procedures, security, ASN options, etc.

#### <span id="page-14-0"></span>**General Information**

The general information section of this document describes transaction sets and versions, how they apply to this trading partner and other miscellaneous information.

### <span id="page-14-1"></span>**Security**

The security section of the document explains the communication method used by this trading partner and network profile, when applicable.

#### <span id="page-14-2"></span>**Implementation**

The trading partner documents provide information that may be pertinent only to this trading partner. The implementation section covers master file entry that is unique to this trading partner. However, all required master files must be entered according to the instructions in the "AutoRelease User's Manual."

Files and fields that are unique for all trading partners include the identification code file, trading partnership file, model year, Requirement Master clear flags and CUM required prior.

#### <span id="page-14-3"></span>**VL0 Menu**

Traditionally coded trading partners use a VL0xx menu (where xx is the OEM code) to perform daily procedures (from the "receive" through the "process"). Many of the options on the VL0 menus are identical from trading partner to trading partner. Those options are explained one time only in the AutoRelease manual.

Daily Procedures Describes the receive, split, breakdown, print, process, and transmit 997 Security Describes all security selection and maintenance options and VAN menus

The VL0 section of each trading partner document illustrates the menu for this specific trading partner, but describes ONLY exceptions and unique business practices such as:

- **•** The print method (mandatory or optional) is identified.
- **•** Special processing for a common option for this specific OEM is identified.
- **•** Fields that print on the edit list but are not processed are identified.
- **•** Options that are not commonly used by other trading partners are described in detail.

A complete description of the common options can be found in the Daily Procedures chapter of AutoRelease.

### <span id="page-15-0"></span>**ASNs**

Traditionally coded trading partners use a VL8xx menu (where "xx" is the OEM code) to transmit ASNs to the trading partner. Many of the options on the VL8 menus are identical from trading partner to trading partner. Those options are explained one time only in the AutoRelease manual.

ASN (VL8) Options Describes the standard procedures for transmitting ASNs without bar code. ASN with Bar Code **Options** Describes the standard procedures for transmitting ASNs with bar code.

The VL8 section of each trading partner document illustrates the menu for this specific trading partner, but describes ONLY exceptions and unique business practices such as:

- **•** Valid action codes are identified.
- **•** The ASN Maintenance screen displays with valid field descriptions.
- **•** ASN extract exceptions and special processing relating to ASNs for this specific trading partner are identified.
- **•** Options that are not commonly used by other trading partners are described in detail.

A complete description of the routine options can be found in the ASN (VL8) Options chapter of AutoRelease.

#### <span id="page-15-1"></span>**Electronic Invoice Menu**

Some traditionally coded trading partners use a VL75xx menu (where xx is the OEM code) to transmit electronic invoices to the trading partner. Many of the options are identical from trading partner to trading partner. Those options are explained one time in the AutoRelease manual.

Electronic Invoices Describes invoice maintenance, print invoice register, create and transmit, purge, and reactivate transmitted invoices menu options.

The VL75 section of each trading partner document illustrates the menu for this specific trading partner, but describes ONLY exceptions and unique business practices such as:

- **•** Invoice header screen and valid field descriptions
- **•** Invoice line item screen
- **•** Invoice line item information screen and valid field descriptions
- **•** Miscellaneous charge screen and valid field descriptions
- **•** Options that are not commonly used by other trading partners are described in detail

A complete description of the common options can be found in the Electronic Invoices chapter of AutoRelease.